# 承認パスワード管理

概要

 承認実行誤り回数が規定回数連続して発生した場合、該当ユーザの承認実行利用を禁止(ロッ クアウト)します。

ロックアウトになった場合、マスターユーザが該当ユーザの承認パスワードを初期化する必要が あります。

マスターユーザ自身がロックアウトになり、かつマスターユーザが 1 名の場合は、取引店へ承認 パスワードの初期化を依頼してください。

- マスターユーザおよび一般ユーザは自分自身の承認パスワードを変更できます。
- 承認パスワードの有効期限が経過すると、ログイン時に「承認パスワード変更」画面が表示され ます。

承認パスワードについては、変更することなく、有効期限を延長することができますが、他人に推 測されやすいパスワードを使用している場合、他のサービスとの間で使い回しをしている場合、 他人に知られてしまった場合は、必ず変更してください。

- ✔ 承認パスワードは、承認者権限を持つ全てのユーザが保有します。
- ✔ 承認パスワードは、承認実行時に使用します。

### 承認パスワードのロックアウトの解除

1. 企業ユーザ管理メニュー画面

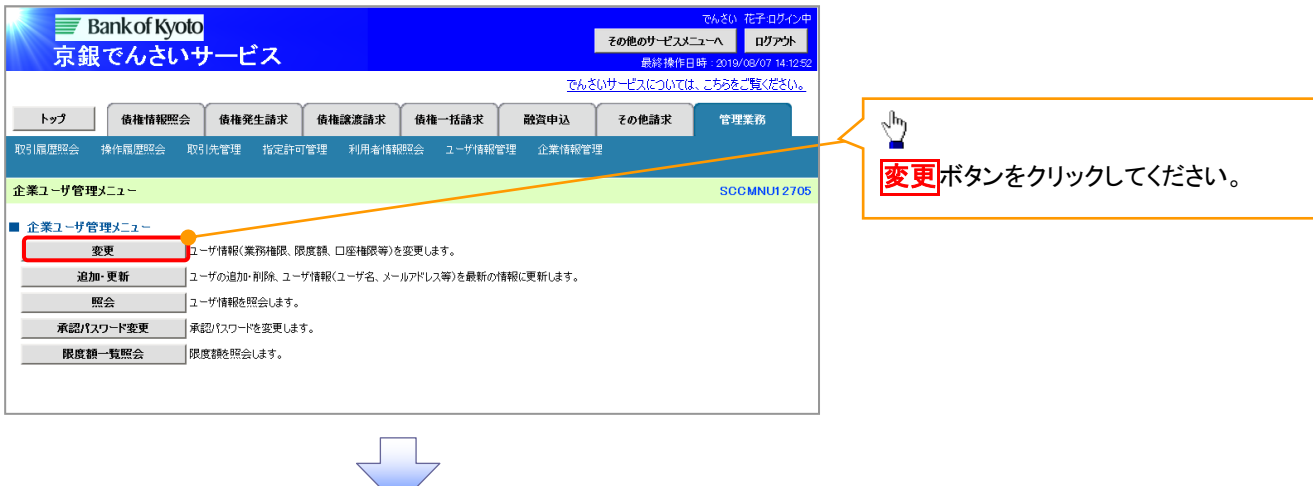

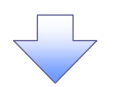

#### 2. ユーザ情報検索画面

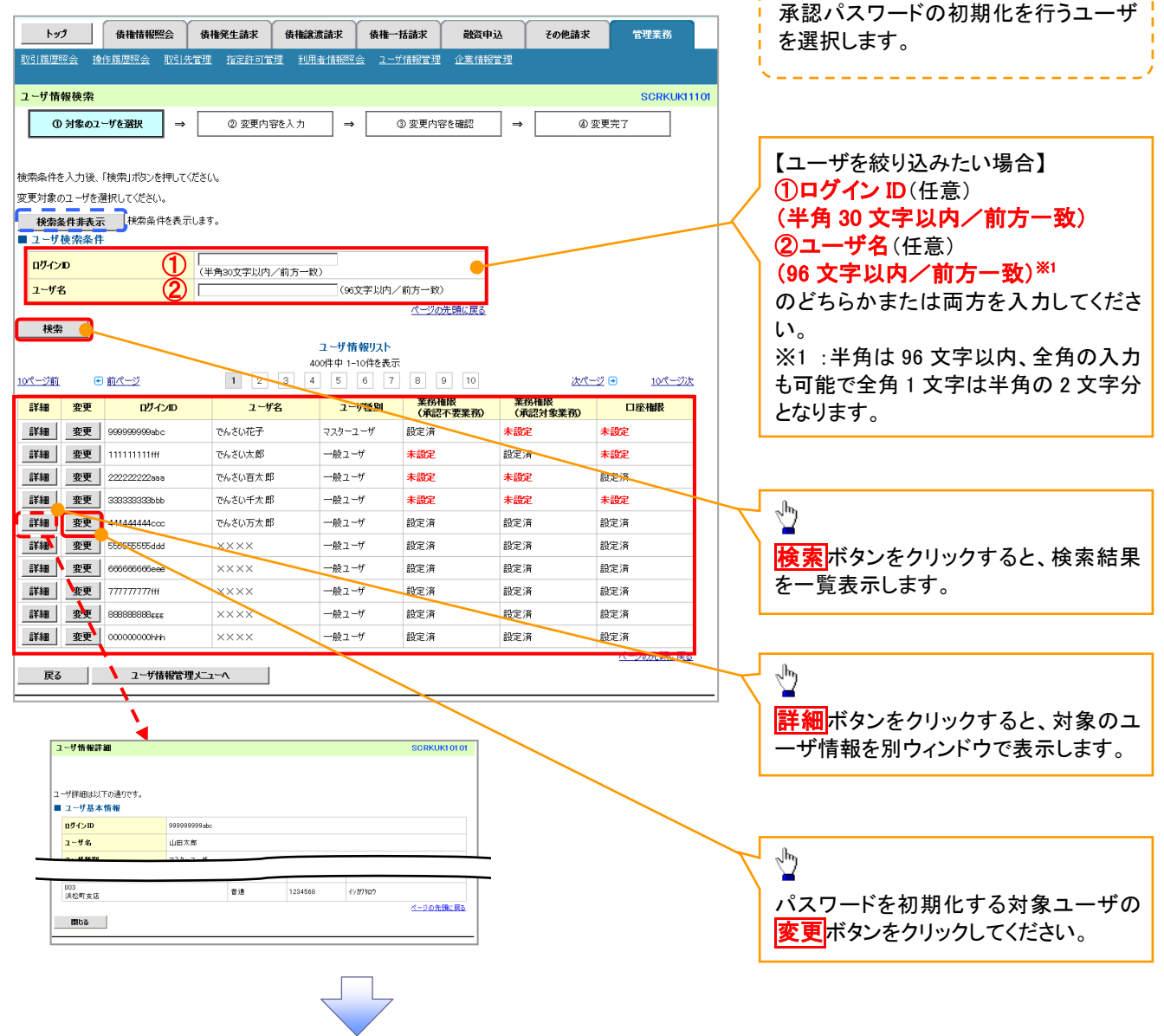

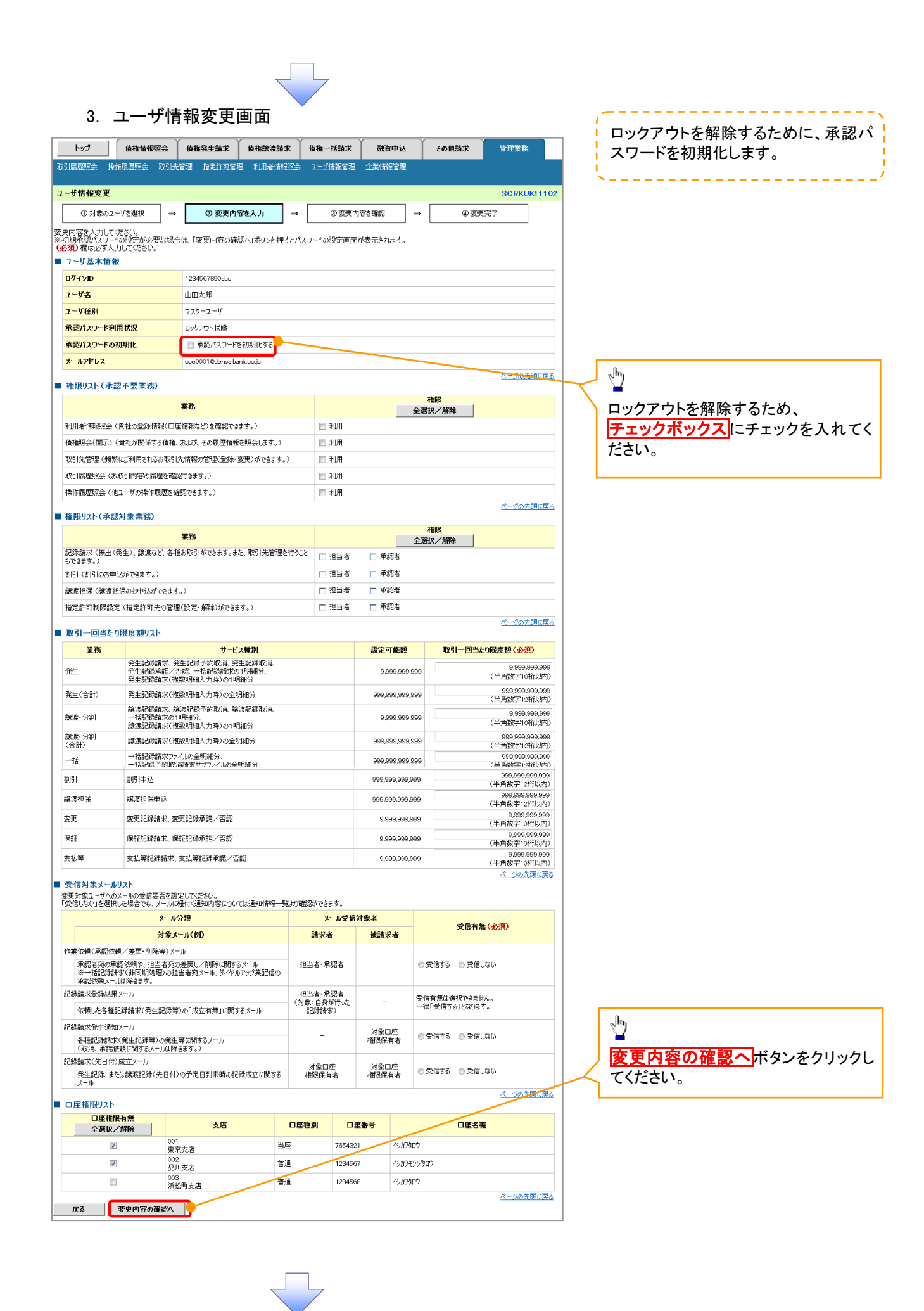

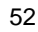

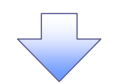

#### 4. 初期承認パスワード設定画面

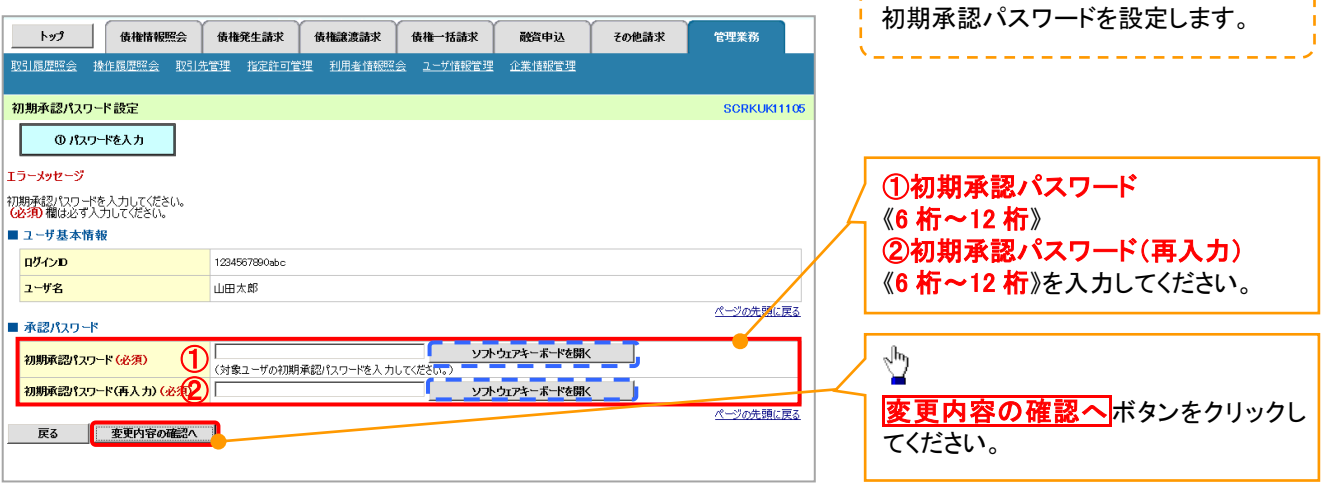

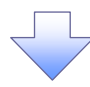

#### 5. ユーザ情報変更確認画面 設定したユーザ情報を確認します。 トゥブ 債権情報照会 債権発生請求 債権譲渡請求 債権一括請求 **融**資申込 ● その他請求 -<br>管理業務  $\frac{1}{2} \left( \frac{1}{2} \right) \left( \frac{1}{2} \right) \left( \frac$ ユーザ情報変更確認 **SCRKUK11103 ◎ 対象のユーザを選択 → ◎ 変更内容を入力 → ◎ 変更内容を確認 →** 4 変更完了 以下の内容でユーザを変更しますか?<br>(必須)欄は必ず入力してください。 ■ ユーザ基本情報 ログインID 1234567890abc ①確認用承認パスワード **2-5名** 山田太郎 《6 桁~12 桁》を入力してください。 ユーザ種別 マスターユーザ 承認パスワード利用状況 ロックアウト状態 承認パスワードの初期化  $|_{\text{BD}}$ ope0001@densaibank.co.jp メールアドレス  $\frac{\sqrt{b}}{2}$ ■ 確認用承認パスワード ■<br>■<mark>確認用承認パスワード(必須) ● (マス</mark>ターユーザの承認パスワードを入力してください。) ● ソフトウェアキーボードを開く 変更の実行ボタンをクリックしてくださ い。戻る 変更の実行 (

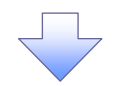

### 6. ユーザ情報変更完了画面

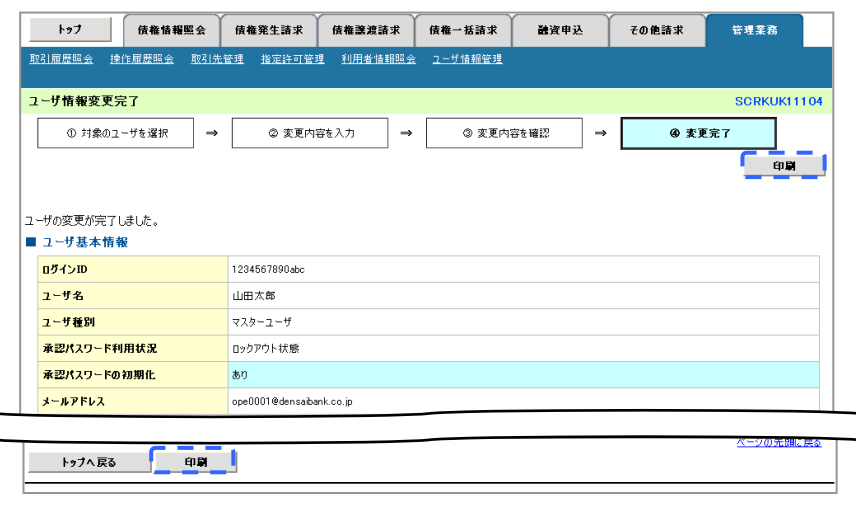

Ε

承認パスワードの初期化が完了しました。

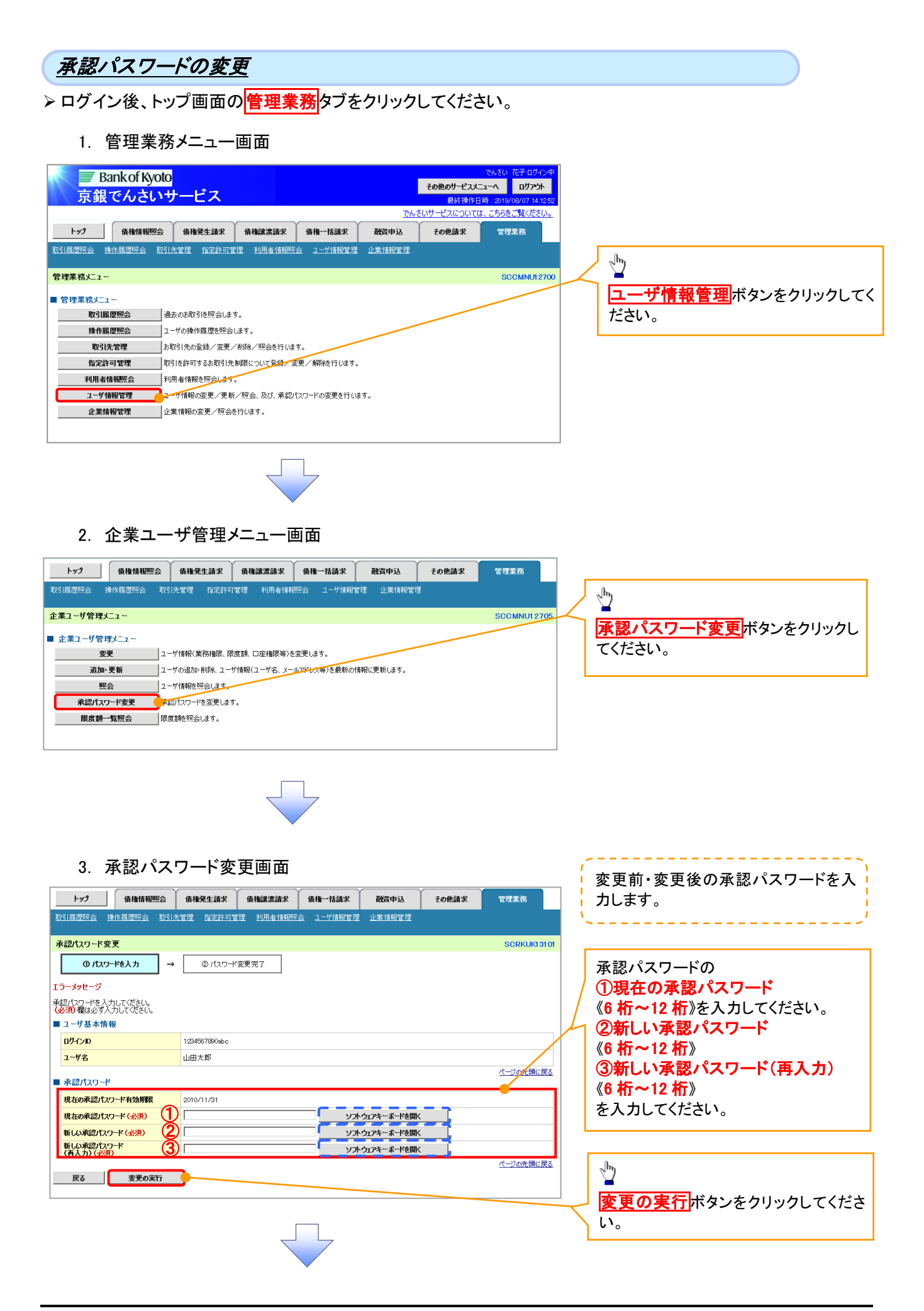

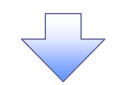

4. 承認パスワード変更完了画面

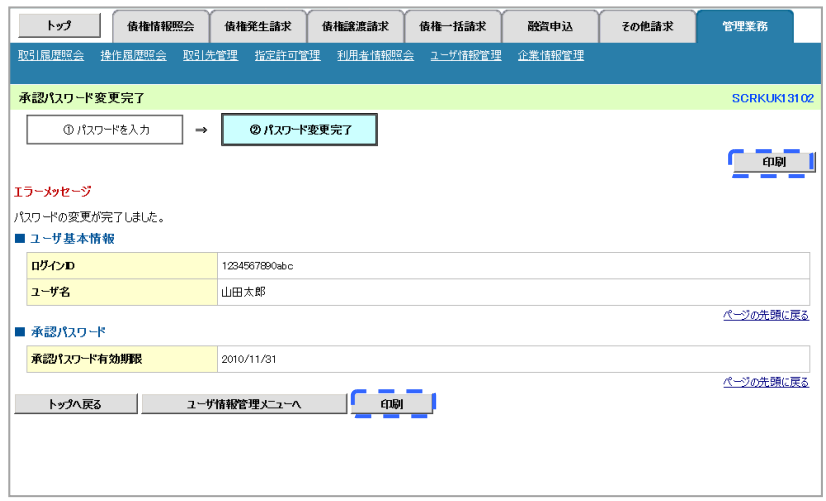

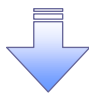

承認パスワードの変更の完了となります。

## 承認パスワードの変更(有効期限が経過した場合)

承認パスワードの有効期限が経過しますと、ログイン後、承認パスワード変更画面が表示されます。

1. 承認パスワード変更画面

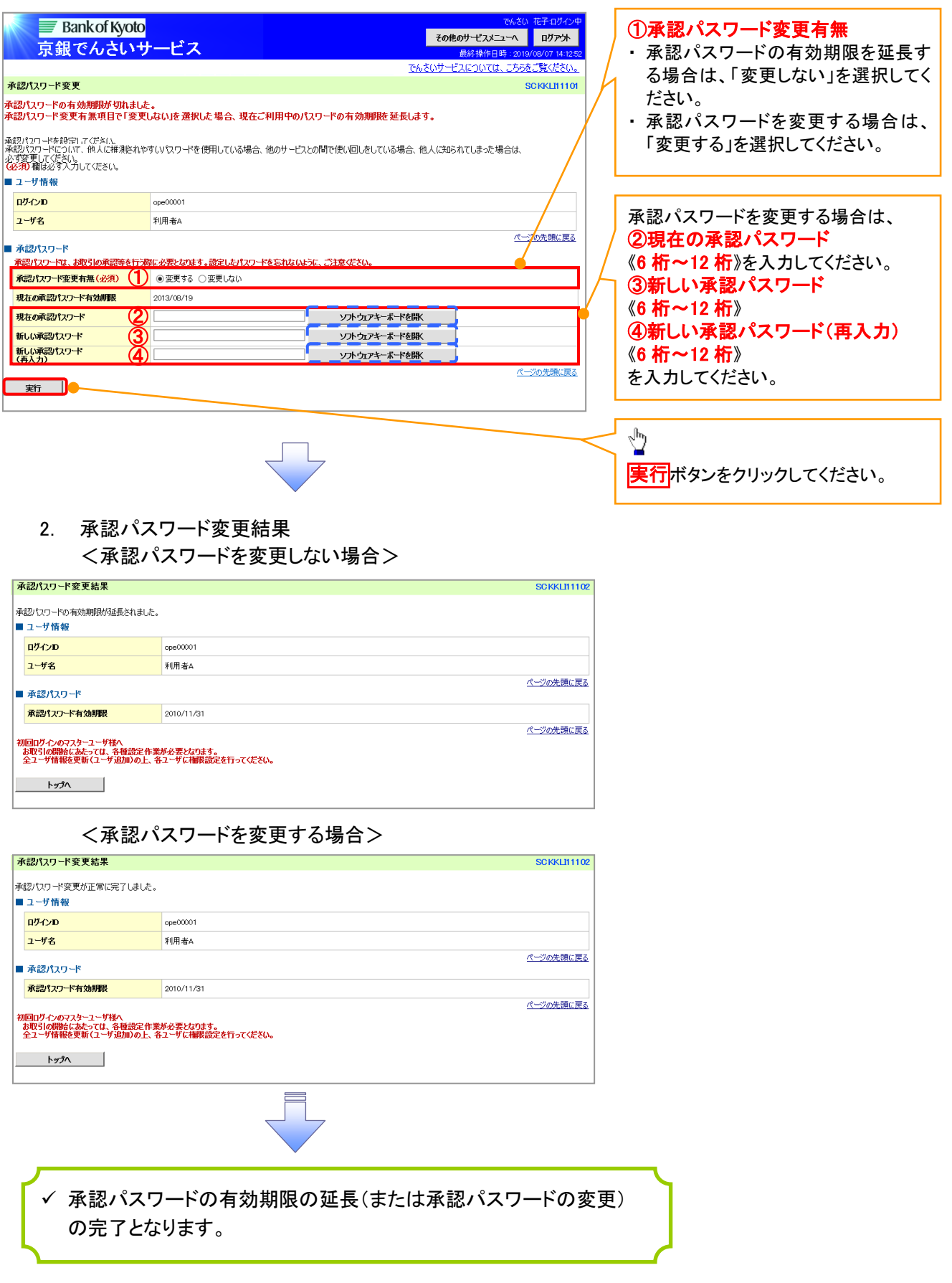